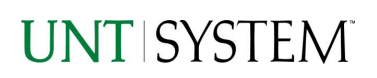

<span id="page-0-0"></span>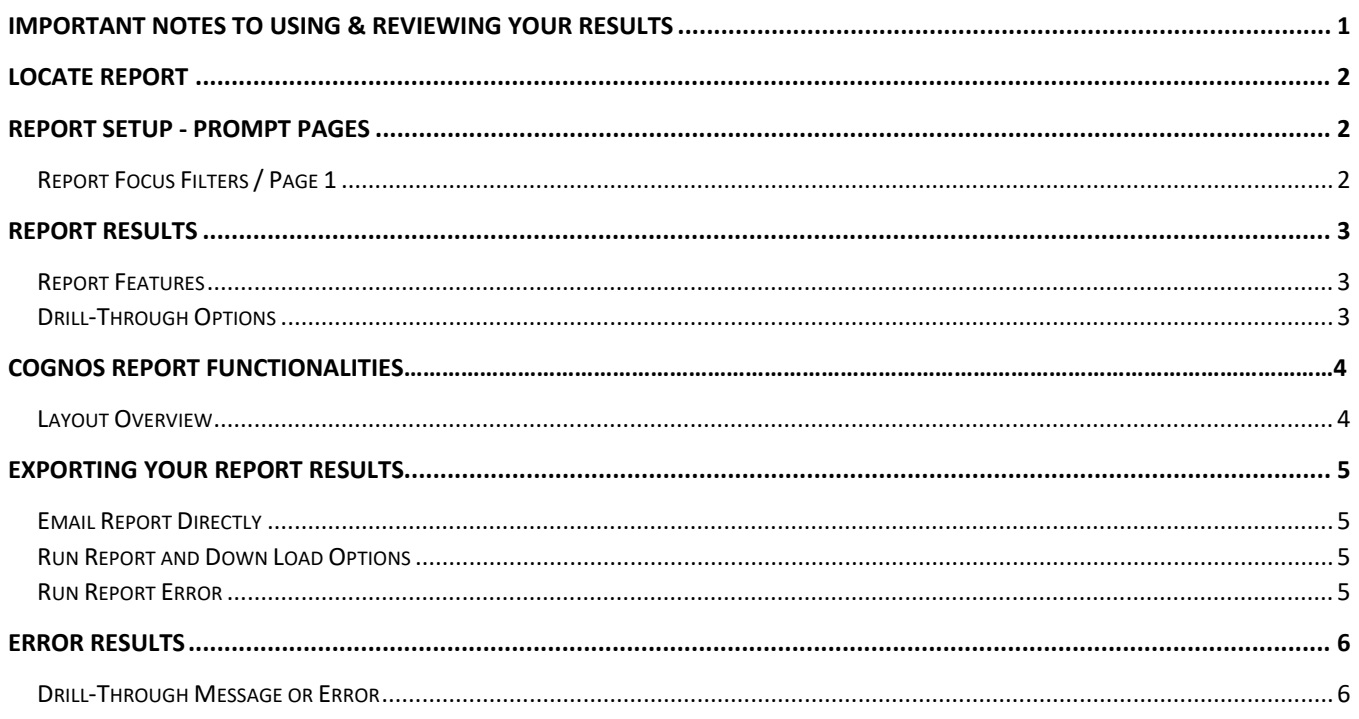

## Important Notes to Using & Reviewing Your Results

- Notes
	- **O** Data Population This report is populated with data from the PS\_Ledger.
	- $\circ$  Items without a Budgeted Amount All Actuals will print to the report regardless of the corresponding Budget Account possessing a dollar amount or zero entry.
	- $\circ$  Actuals Actuals are from approved and posted transactions.

## Locate Report

- 1. From the Budget & Planning **[Reporting Page](https://finance.untsystem.edu/budget-and-planning/reporting/index.php)**, locate "AFR010 – GL Account Summary Level C and D" Report.
- 2. **Login** to IBM Cognos to run the report.

## Report Setup- Prompt Pages

### Report Setup - Prompt Pages

All initial **Landing Pages** for reports on the Cognos System will appear similar in format. You will have a set of filtering choices based on the source's available data.

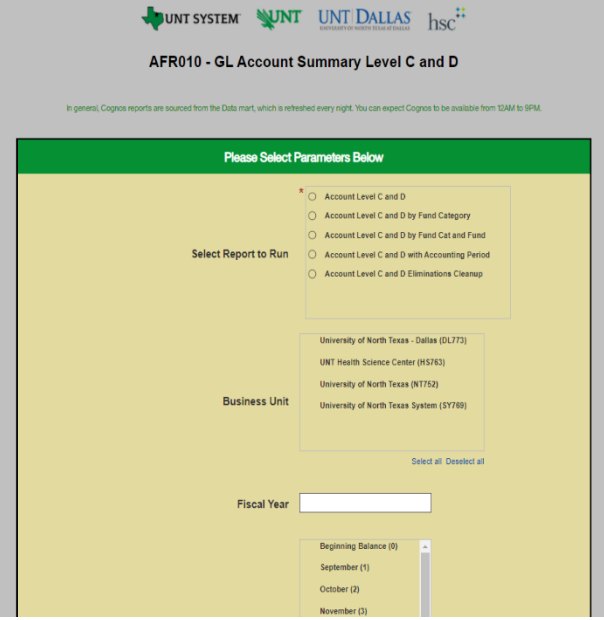

1. Select your parameter choices. (Select Report to Run parameter within this report is required).

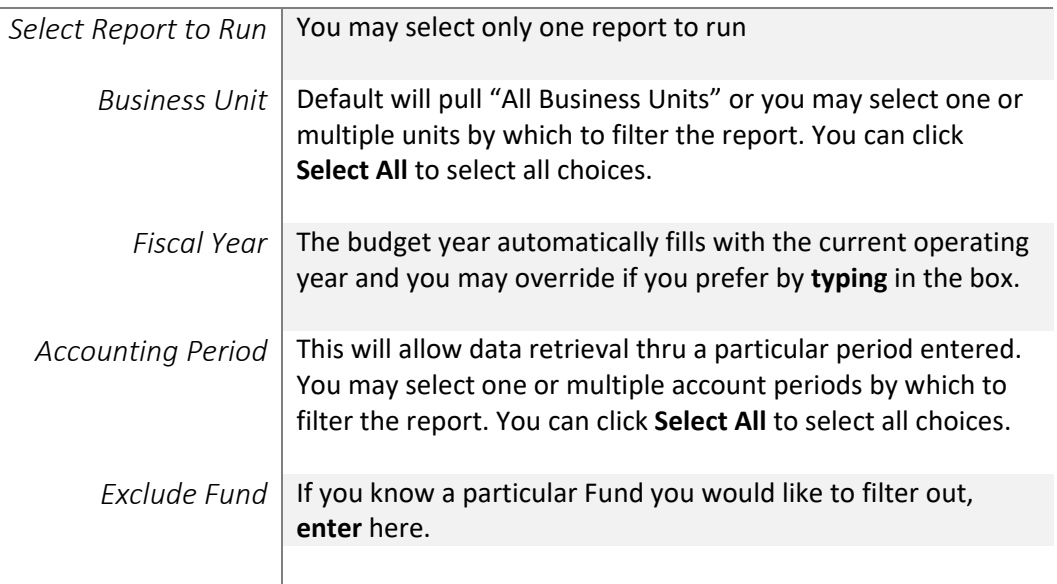

2. If you are satisfied with your choices, click the **Finish Button**.

Report: Account Level C and D Business Unit: SY769 Fieral Vaar: 2021

## Report Results

## Report Results

#### REPORT FEATURES

- Top left of the report features the name of the report, Business Unit, Fiscal Year, and Period selected from the Prompt Page
- Results are grouped by Account Types, Level C, and the corresponding Level D

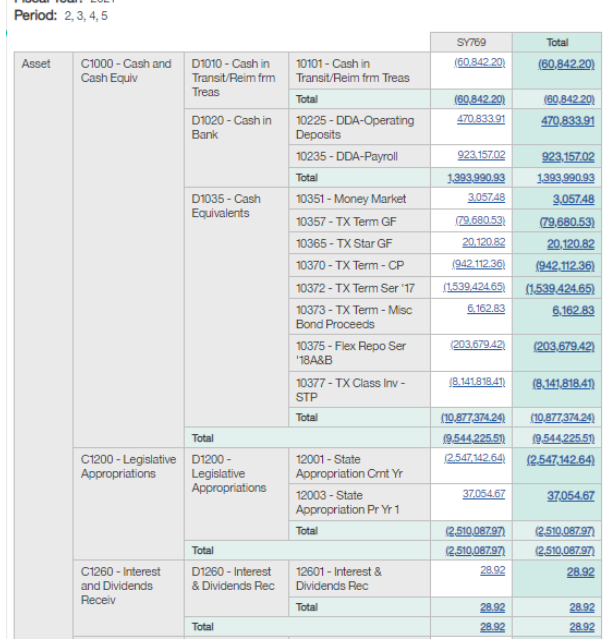

#### DRILL-THROUGH OPTIONS

• **Clicking** on any of the underlined dollar amounts will drill-through to the "AFR012 GL Transaction Details Report" to view the detailed transactional line that makes up the chosen amount.

## Cognos Report Functionalities

#### LAYOUT OVERVIEW

- Report results are typically displayed in an interactive HTML on screen style.
- Based on your selections, if any, the report will only display results that match your initial filtering choices.
- Reports on screen may combine the Level Number result with the Description for that level in one single column. *(Report results exported to XLS will break these out, see Run Report and Down Load section below.)*
- If there is an error in your request or no results can be produced, you get a return message showing the parameters you chose that produced these results. *(See th[e Error Results section](#page-4-0) below for more information or to troubleshoot.)*

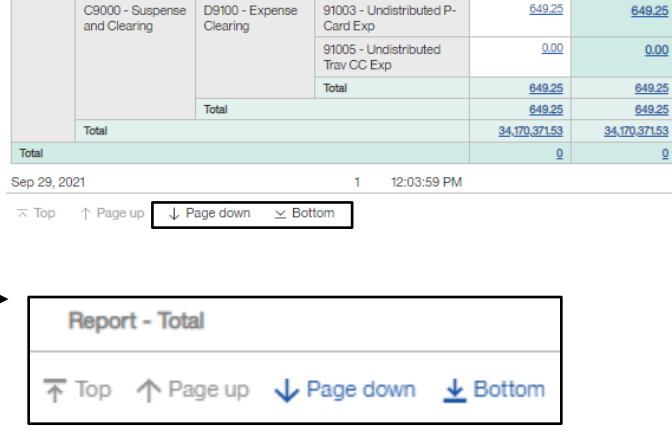

- Use the **"Page Down" Link** at the bottom left to see additional pages (if any).
- Use the **"Bottom" Link** to skip to the last page of **Applied Parameters** where you can review what your filtering choices were on the initial **Prompt Page** selections. Use the **"Top" Link** then to return to your first page.

# Exporting Your Report Results

## Exporting Your Report Results

In the upper left hand or right hand of the toolbar on your screen, you will see options to run report and view your results.

#### EMAIL REPORT DIRECTLY

Click the **"Share"** symbol dropdown (next to the bell) on the upper right hand of the toolbar on your screen to select **"Email".** Fill in the desired email address, any additional information, and your onscreen results will be emailed from within the Cognos program.

#### RUN REPORT AND DOWNLOAD OPTIONS

**Click** on the **"Run as"** button (white circle) on the upper left hand of the toolbar of your screen to see selections for running or exporting your results:

Run PDF **HTML** E. Run Excel • PDF • Excel  $\frac{1}{2}$ • Excel Data  $\curvearrowright$ Run CSV • CSV

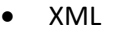

# Error Results

### <span id="page-4-0"></span>Run Report Error

The following is an example of the standard results message when Cognos cannot determine a match for your requested filters:

*No data available for the parameters chosen, please review the parameters below: Fund Cat: 876*

The selection you have made on the prompt page is listed automatically below the "No Data" message. Again, to re-run the report with a different selection, **click** on the "**Run as"** button on the upper left hand of the toolbar on your screen, and then **click** on the **Reset prompts and run** option (see note below for further instruction).

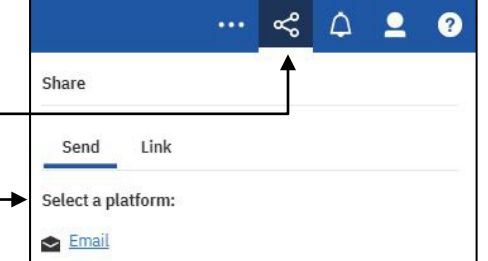

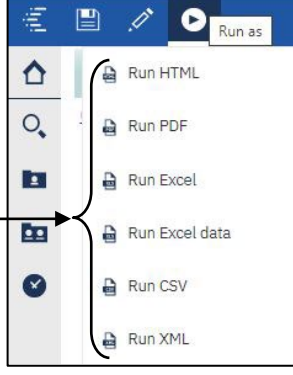

## Drill-Through Message or Error

The message below will be displayed when a zero amount without supporting details is clicked on during a drill through. The same message will be displayed when a drill through has error. If that happens, the statement below, **"The amount you clicked on was,"** will match the amount clicked on the report.

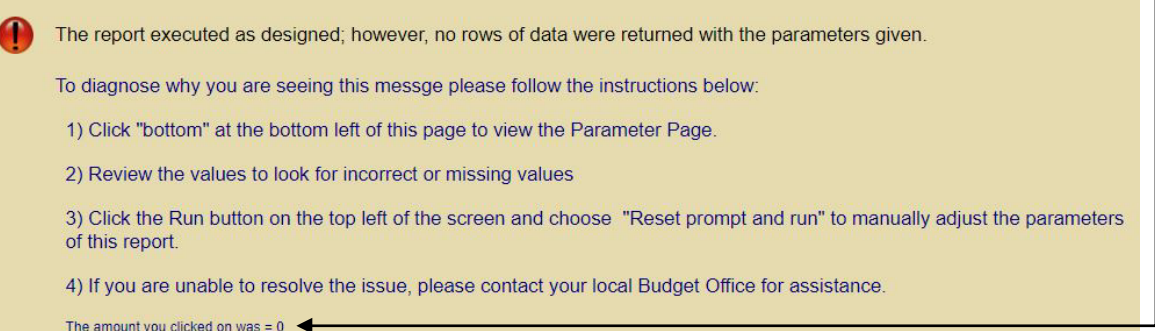